# RSA NetWitness Platform

Event Source Log Configuration Guide

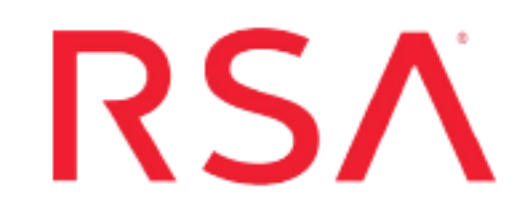

## **Oracle Audit Vault and Database Firewall**

Last Modified: Monday, August 2, 2021

### **Event Source Product Information:**

**Vendor**: [Oracle](http://www.oracle.com/) **Event Source**: Oracle Audit Vault **Versions**: 10.3, 12.x, 20.3

### **RSA Product Information:**

**Supported On**: NetWitness Platform 11.0 and later **Event Source Log Parser**: oracleav **Collection Method**: ODBC **Event Source Class.Subclass**: Storage.Database

## **Configure Oracle Audit Vault for ODBC Collection**

To configure Oracle Audit Vault for ODBC collection, perform the following tasks in RSA NetWitness Platform:

- I. Ensure the required parser is enabled
- II. Configure a DSN
- III. Add the Event Source Type

## **Ensure the Required Parser is Enabled**

If you do not see your parser in the list while performing this procedure, you need to download it from RSA NetWitness Platform Live.

#### **Ensure that the parser for your event source is enabled:**

- 1. In the **NetWitness** menu, select **Administration** > **Services**.
- 2. In the **Services** grid, select a Log Decoder, and from the **Actions** menu, choose **View** > **Config**.
- 3. In the **Service Parsers Configuration** panel, search for your event source, and ensure that the **Config Value** field for your event source is selected.

**Note:** The required parser is **oracleav**.

## **Configure a DSN**

#### **Configure a DSN (Data Source Name):**

- 1. In the **NetWitness** menu, select **Administration** > **Services**.
- 2. In the **Services** grid, select a **Log Collector** service.
- 3. Click  $\bullet$  under **Actions** and select **View** > **Config.**
- 4. In the Log Collector **Event Sources** tab, select **ODBC/DSNs** from the drop-down menu.
- 5. The DSNs panel is displayed with the existing DSNs, if any.
- 6. Click **+** to open the **Add DSN** dialog.

**Note:** To add a DSN template, see the **Configure DSNs** topic in the *Log Collection Configuration Guide*, available in [RSA Link.](https://community.rsa.com/community/products/netwitness)

7. Choose a DSN Template from the drop down menu and enter a name for the DSN. (Use this

name when you set up the ODBC event source type.)

8. Fill in the parameters and click **Save**.

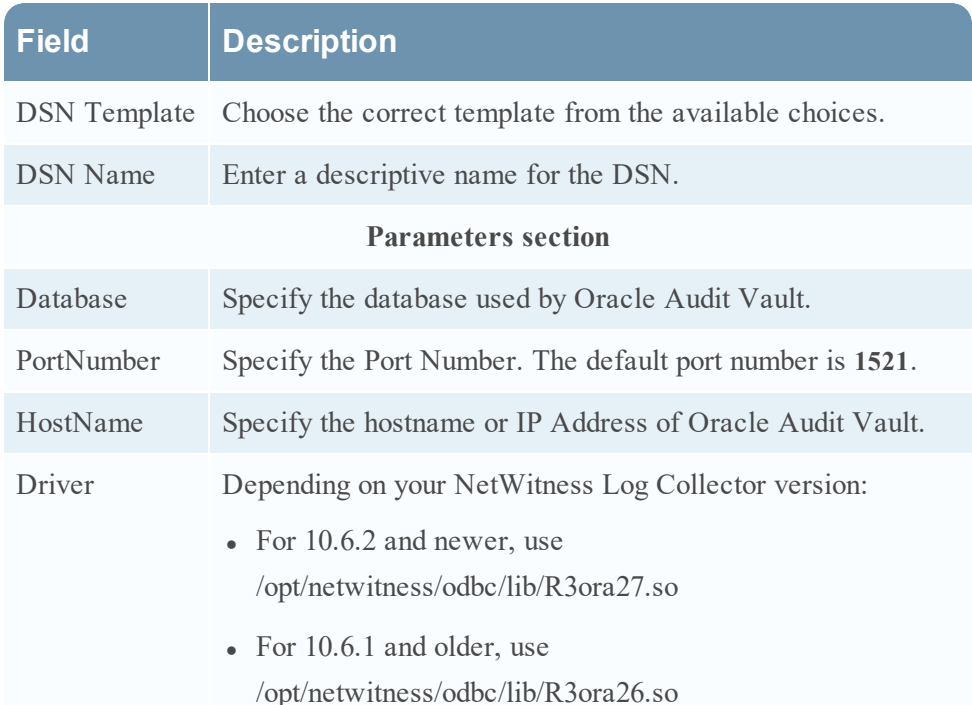

## **Add the ODBC Event Source Type**

In step 6 below, select one of the following from the **Available Event Source Types** dialog:

- <sup>l</sup> For Oracle Audit Vault version 10.3, select **oracleauditvault**
- For Oracle Audit Vault version 12.x or 20.3, select **oracleauditvault 12x**

#### **Add the ODBC Event Source Type:**

- 1. In the **NetWitness** menu, select **Administration** > **Services**.
- 2. In the **Services** grid, select a **Log Collector** service.
- 3. Click  $\mathbf{\Phi} \otimes$  under **Actions** and select **View** > **Config.**
- 4. In the Log Collector **Event Sources** tab, select **ODBC/Config** from the drop-down menu. The **Event Categories** panel is displayed with the existing sources, if any.
- 5. Click **+** to open the **Available Event Source Types** dialog.

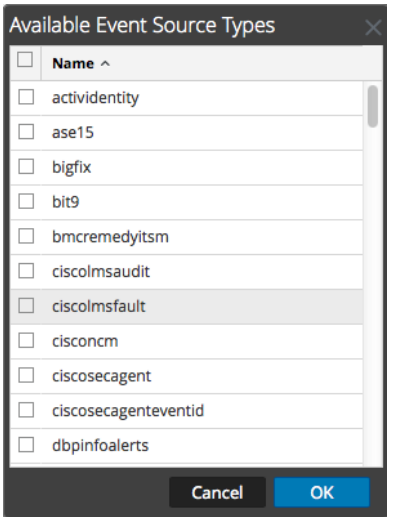

- 6. Choose the log collector configuration type for your event source type and click **OK**.
- 7. Fill in the parameters and click **Save**.
- 8. In the **Event Categories** panel, select the event source type that you just added.
- 9. In the **Sources** panel, click **+** to open the **Add Source** dialog.

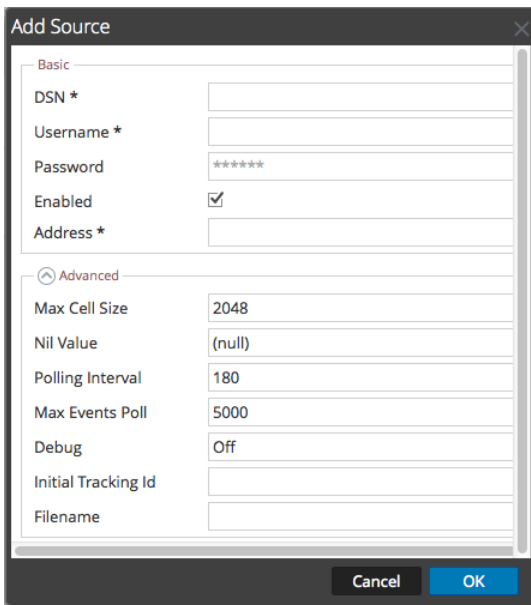

- 10. Enter the DSN you configured during the **Configure a DSN** procedure.
- 11. For the other parameters, see ODBC Event Source [Configuration](https://community.rsa.com/docs/DOC-42904) Parameters in the *SA User Guide*.

© 2021 RSA Security LLC or its affiliates. All Rights Reserved.

November 2020

## **Trademarks**

RSA Conference Logo, RSA, and other trademarks, are trademarks of RSA Security LLC or its affiliates ("RSA"). For a list of RSA trademarks, go to <https://www.rsa.com/en-us/company/rsa-trademarks>. Other trademarks are trademarks of their respective owners.